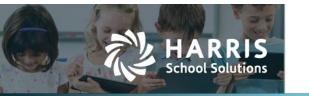

## **Contents**

| Step 1: Add a summer school attendance track           |   |
|--------------------------------------------------------|---|
| Step 2: Link the attendance track to a campus          | 3 |
| Step 3: Create & configure a summer school schedule    | 4 |
| Add schedule days                                      |   |
| Add periods                                            |   |
| Add a schedule track                                   |   |
| Edit the calendar dates                                | 6 |
| Add offerings for summer school                        |   |
| Step 4: Enroll students                                |   |
| Add the summer school attendance track to the students |   |
| Add the summer school track & assign classes           |   |
| <b>5</b>                                               |   |

# Step 1: Add a summer school attendance track

1. Select **Admin**, then **District**, then **Instr. Periods**, and this window opens.

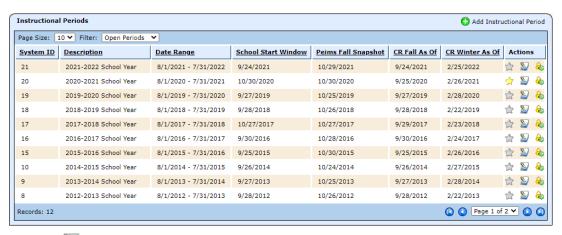

2. Click the  $\frac{1}{2}$  icon for the current year, then click on the **Attendance Tracks** tab.

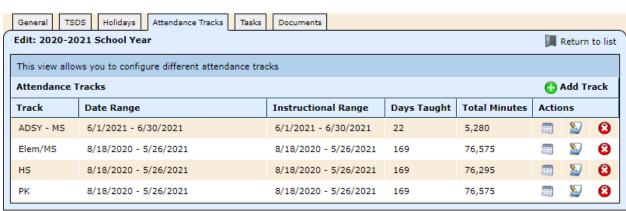

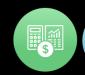

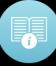

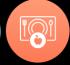

3. Click • Add Track, and this window opens.

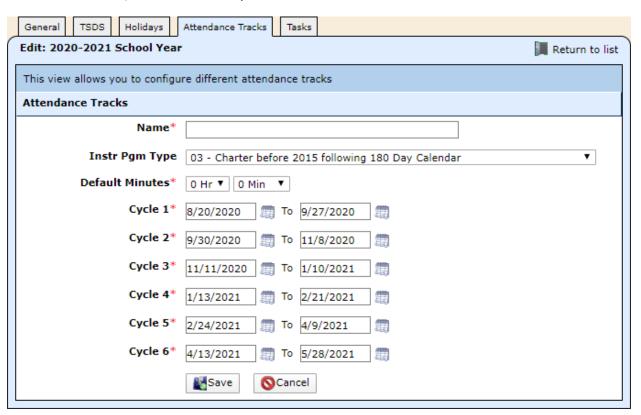

- 4. Complete the fields as described.
  - Name: Enter a description such as Summer HS.
  - **Instr Pgm Type**: Select SS Summer School.
  - **Default Minutes**: Designate the typical hours and minutes of instruction per day.
  - **Cycle 1**: After selecting SS as the instructional program type, the fields for just one cycle are visible. Enter the begin and end dates, being careful to enter a begin date after the end date of the regular attendance track.

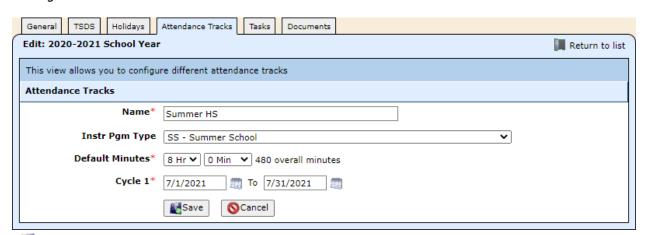

5. Click Save.

# Step 2: Link the attendance track to a campus

1. Select **Admin**, then **District**, then **Campuses**, and this window opens.

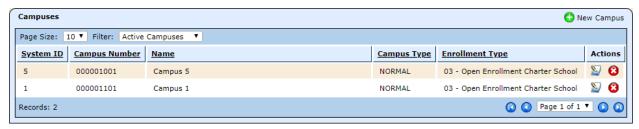

- 2. Click the icon for the campus to which you want to add a calendar, then click on the **Annual Information** tab.
- 3. Click on Calendars, then Add ADA Calendar.
- 4. Complete the fields as described.
  - Attendance Track: Select the summer school track.
  - Instructional Track: Select from the pull-down list.
  - **Attendance Model**: Leave the default of *Standard* for regular or dual credit summer school. If doing regular SS as flex or OFSDP in the summer, select *Modified*.
  - Grade Level Strategy: Select Do not use for Scheduling.

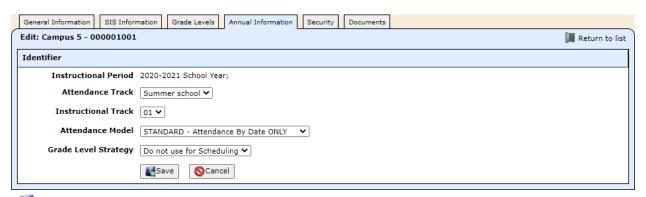

5. Click Save.

# Step 3: Create & configure a summer school schedule

- 1. Select Students, then Scheduling, then Schedule Manager.
- 2. Click Create Schedule, and the New Schedule window opens.

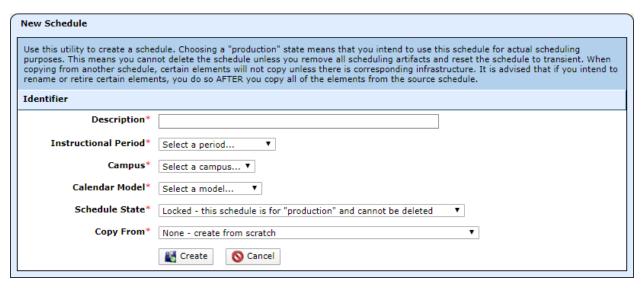

- 3. Complete the fields as described.
  - **Description**: Enter a name such as Summer School.
  - Instructional Period: Select the current year.
  - **Campus**: Select the campus for which you're creating the schedule.
  - Calendar Model: Select Summer or Summer (2 terms).
  - Schedule State: Select Transient.
  - **Copy From**: Leave the default of None or select the options that best fit your needs.

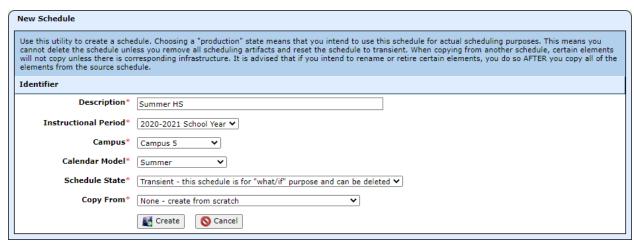

4. Click **Create**.

### Add schedule days

- 1. Click on the **Periods** tab, then click **Schedule Days**.
- 2. Click O Add Schedule Day.
- 3. Enter a **Name**, such as Summer School, and check the boxes for the days of the week typically Monday through Friday.

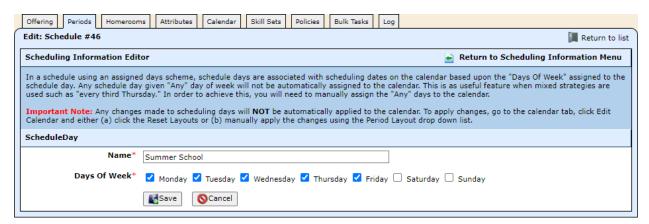

- 4. Click Save.
- 5. Click Return to Scheduling Information Menu.

### Add periods

1. Click Periods, then click Add Period.

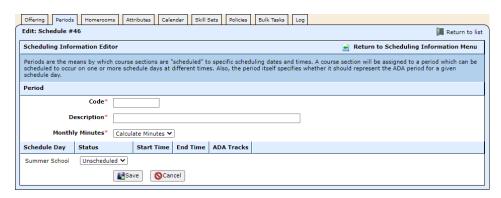

- 2. Enter the **Code** and a **Description** such as Summer.
- 3. Select **Scheduled** in the bottom section, and enter the **Start Time** and **End Time**.

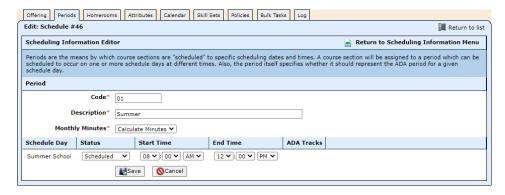

- 4. Click Save.
- 5. Click Return to Scheduling Information Menu.

#### Add a schedule track

1. Click Schedule Tracks, then click Add Schedule Track.

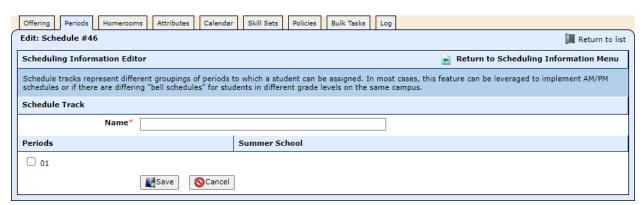

- 2. Enter a **Name** such as Summer School.
- 3. Check the box to include the **Period** in the schedule track. Then click the radio button for the period in which attendance will be taken.

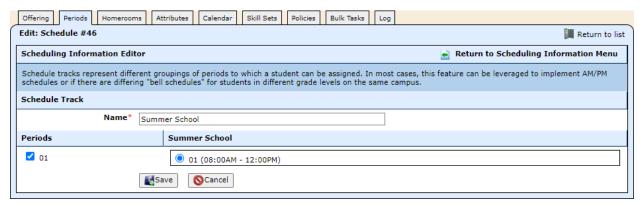

- 4. Click Save.
- 5. Click Return to Scheduling Information Menu.

### **Edit the calendar dates**

1. Click on the Calendar tab.

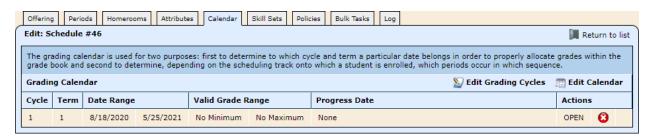

2. Click **Edit Grading Cycles**, and change the dates to match the summer term.

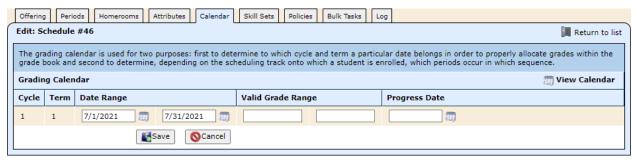

3. Click Save.

## Add offerings for summer school

1. Click on the **Offering** tab, then click **Offering**.

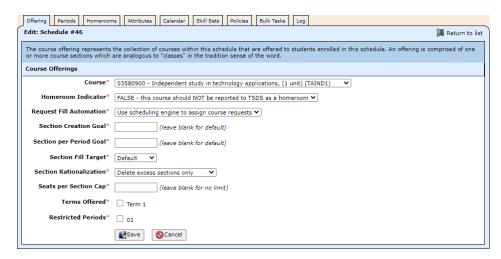

2. Select the **Course**, and check the **Terms Offered** box.

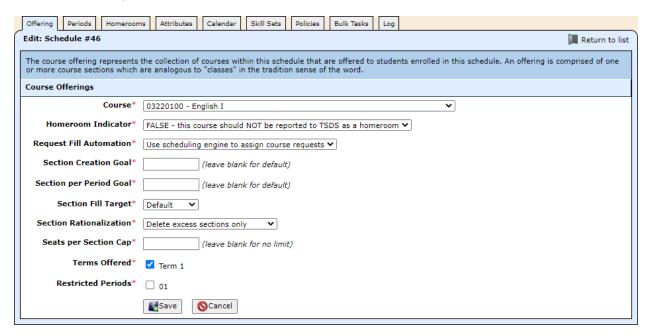

3. Click Save. The record is saved, and this window opens.

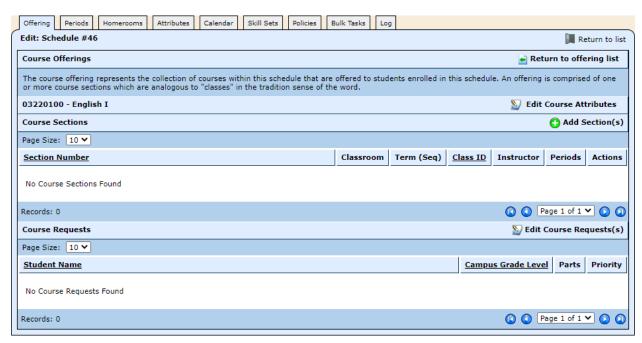

- 4. Click Add Section(s).
- 5. Enter the **Section Number**, and check the **Periods** box.
- 6. If teachers will be using the Grade Book, select the **Teacher of Record**.

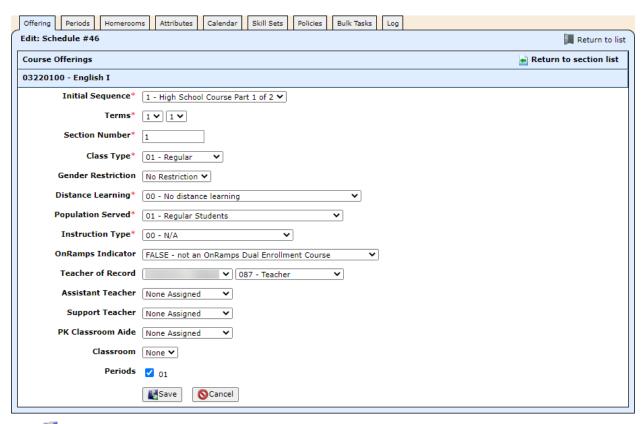

7. Click Save.

## **Step 4: Enroll students**

#### Add the summer school attendance track to the students

- 1. Select Students, then Students, then Student Manager.
- 2. Locate a student you want to enroll in summer school, and click the Wicon.
- 3. Click on the **Enrollment** tab, then click **Enrollment**. This window opens.

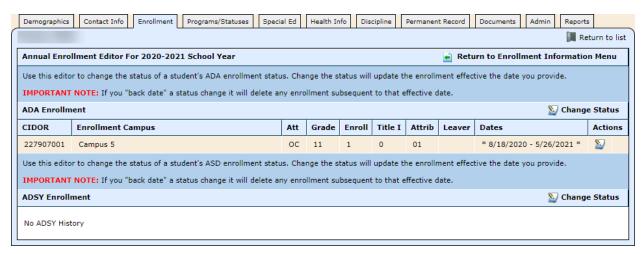

- 4. Click **Change Status**, and the ADA Enrollment editor opens.
- 5. Select the summer school track for the **Attendance Calendar**, and enter the start date of the summer school session in the **Effective Date** field.

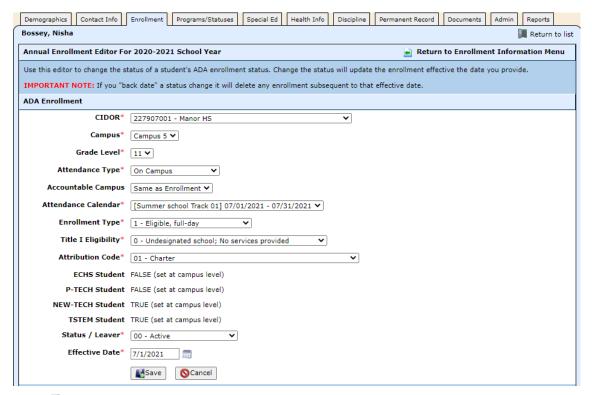

- 6. Click **Save**.
- 7. Click Return to Enrollment Information Menu.

### Add the summer school track & assign classes

- 1. Click **Course Schedule**, and the Student Schedules editor opens.
- 2. Click **Change Track/Homeroom**.
- 3. Select the summer school track from the **Track** pull-down.

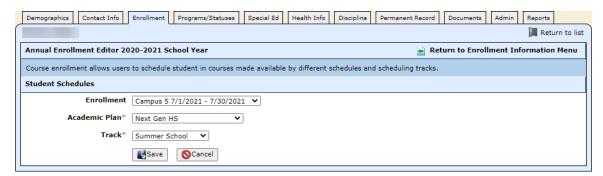

4. Click Save, and you'll see the summer school schedule has been added.

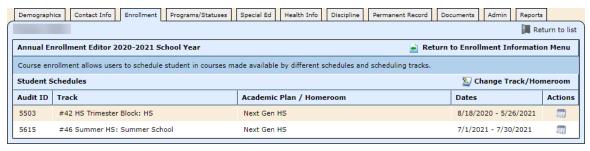

5. Click the icon for the summer school track, and this window opens.

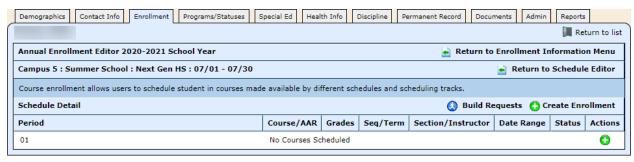

6. Click the oicon for the summer school period. This window opens.

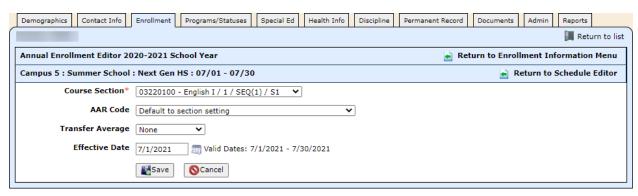

- 7. Select the Course Section, and click **Save**.
- 8. Repeat steps 6 7 to add assign more classes to this student, if needed.